# **The SpinFire Ultimate User Interface**

 $\frac{3}{1}$ 

**BYS** 

ate 11.4.0

e 31.108 - Loadra Time: 10 sec 260 ms<br>napoli\eng\Goliath\Data #Files\QuickTest\JT\butterflyvalve.jt<br>t modine: Wednesday, December 03, 2003 3:35 PM<br>ic 72.7 KB - Loadra Time: 9 sec 553 ms

 $\bullet$   $\bullet$   $\bullet$   $\times$ **SHOW**  $CLEAR$ 

Click on a link below to learn more about the SpinFire Ultimate user interface:

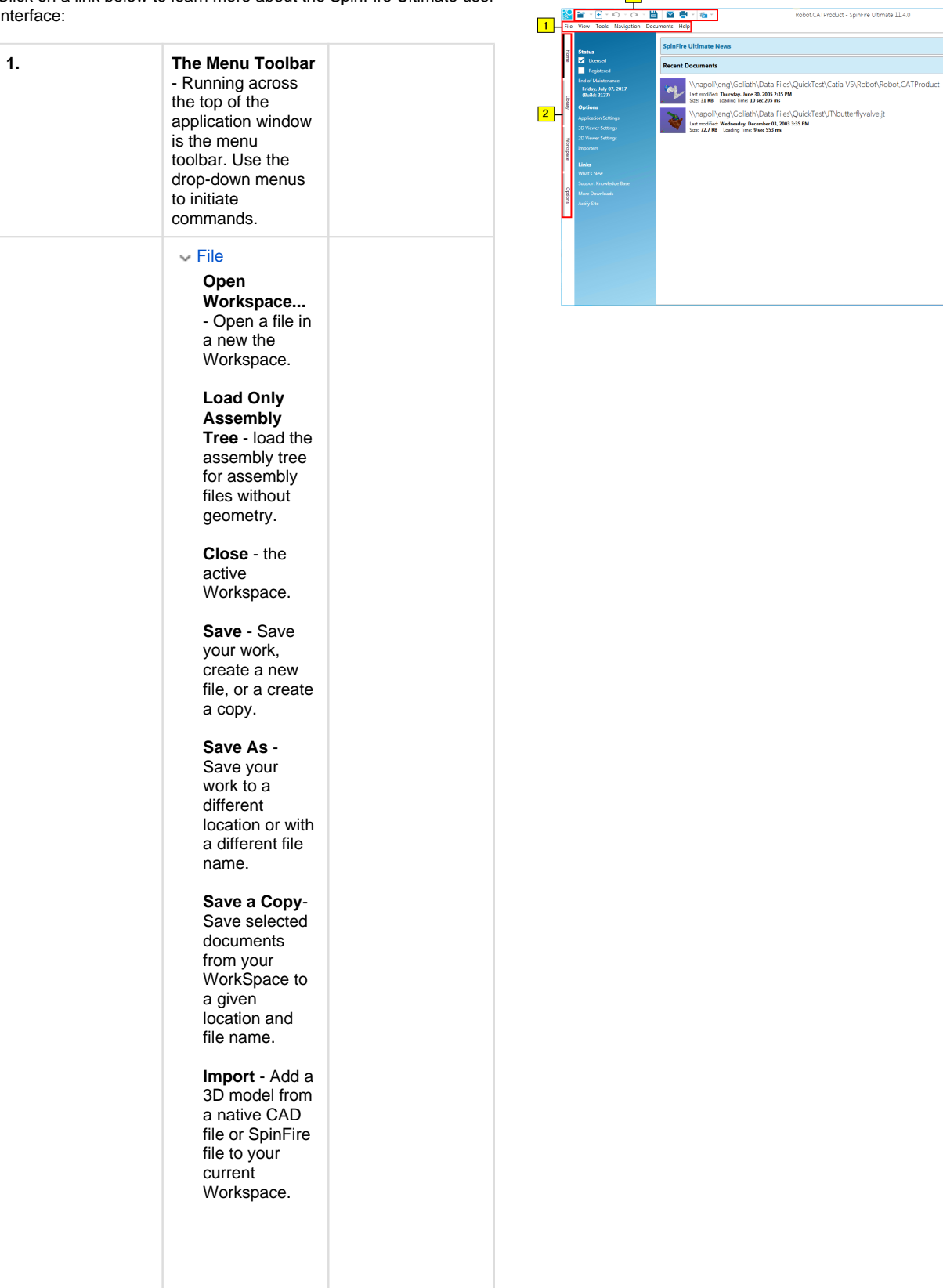

**Export** - Displays a flyout menu containing options for creating files from your active Workspace (e. g., image files, PDFs and Postscript files, parts lists, and files in several other formats). See Document [Menus and](https://help.actify.com/display/SF1100/Document+Menus+and+Toolbar)  [Toolbar](https://help.actify.com/display/SF1100/Document+Menus+and+Toolbar) for more information.

### **Convert** -

Convert your native CAD files directly to Actify .ACT3D files.

**E-mail** - Open a new e-mail with the current Workspace content attached as a . 3D file.

**Print** and **Print Preview...** - Setup and print a copy of your document (s). See [Workin](https://help.actify.com/display/SF1100/Working+with+Documents) [g with](https://help.actify.com/display/SF1100/Working+with+Documents)  [Documents.](https://help.actify.com/display/SF1100/Working+with+Documents)

**Print Region** - Print a selected region of of your document.

## **Exit** (or **ALT+F4** ) - Close your

files and end the SpinFire **Ultimate Session.**<br>File **open Workspace...** 

 $Ctr1+O$ Load Only Assembly Tree...  $Close$ Save  $Ctrl + S$ –<br>Save As...<br>Save a Copy... Import... Export<br>Convert...  $\overline{\phantom{a}}$  E-mail Print Document<br>Comparison Print Region...<br>2 Print Preview...  $Cer(f)$  $Alt+FA$  $\mid$  -Both  $\mid$ 

 $\vee$  View

**Event Log** - A useful tool if ever you need support with a troublesome file. See [Worki](https://help.actify.com/display/SF1100/Working+with+Documents) [ng with](https://help.actify.com/display/SF1100/Working+with+Documents)  [Documents](https://help.actify.com/display/SF1100/Working+with+Documents) for more information.

**Full Screen** (or **F11**) - Expand the SpinFire Ultimate window to fill your display.

View Event Log Full Screen F11

#### $\sim$  Tools

**Activation** - Displays the [Ac](https://help.actify.com/display/SF1100/Activation) [tivation](https://help.actify.com/display/SF1100/Activation) page.

**Registration** - Displays the [R](https://help.actify.com/display/SF1100/Registration) [egistration](https://help.actify.com/display/SF1100/Registration) page.

**Import** and **Ex port Settings...** - Enables you to easily share **SpinFire U**ltimate settings between users. See [Wor](https://help.actify.com/display/SF1100/Working+with+Documents) [king with](https://help.actify.com/display/SF1100/Working+with+Documents)  [Documents](https://help.actify.com/display/SF1100/Working+with+Documents) for more information.

#### **Reset**

**Settings...** - Allows you to restore original SpinFire **Ultimate** default settings.

**Templates** 

**Editor…** - Enables you to customize the layout of printed documents. See [Working](https://help.actify.com/display/SF1100/Working+with+Documents)  [with](https://help.actify.com/display/SF1100/Working+with+Documents)  [Documents](https://help.actify.com/display/SF1100/Working+with+Documents) for more information.

# **Translation**

**Editor...** - Allows you to select and customize a SpinFire Ultimatesupported language translation. See [Application](https://help.actify.com/display/SF1100/Application+Settings) [Settings](https://help.actify.com/display/SF1100/Application+Settings) for more information.

Tools

 $\overline{\overline{\phantom{a}}\phantom{a}}$  Activation Registration Import Settings... Export Settings... Reset Settings... Templates Editor... Translations Editor...

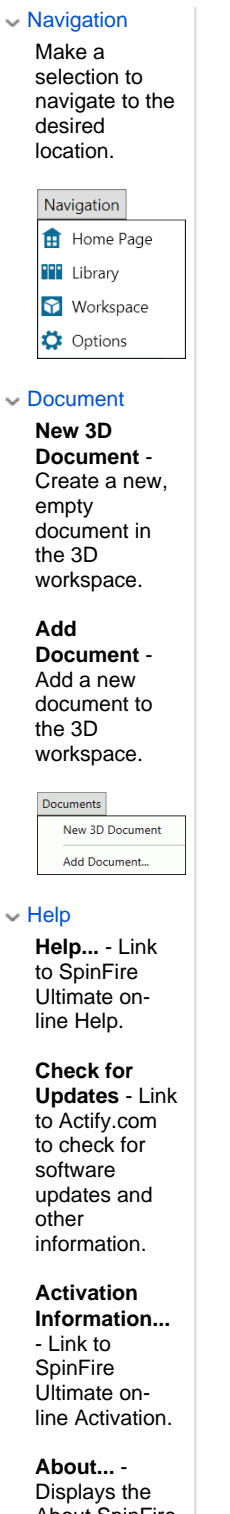

About SpinFire information box. This is where you find the SpinFire version and revision numbers.

Help<br>
Help...  $\mathsf{F1}^+$ **Check For Updates** Activation Information... About...

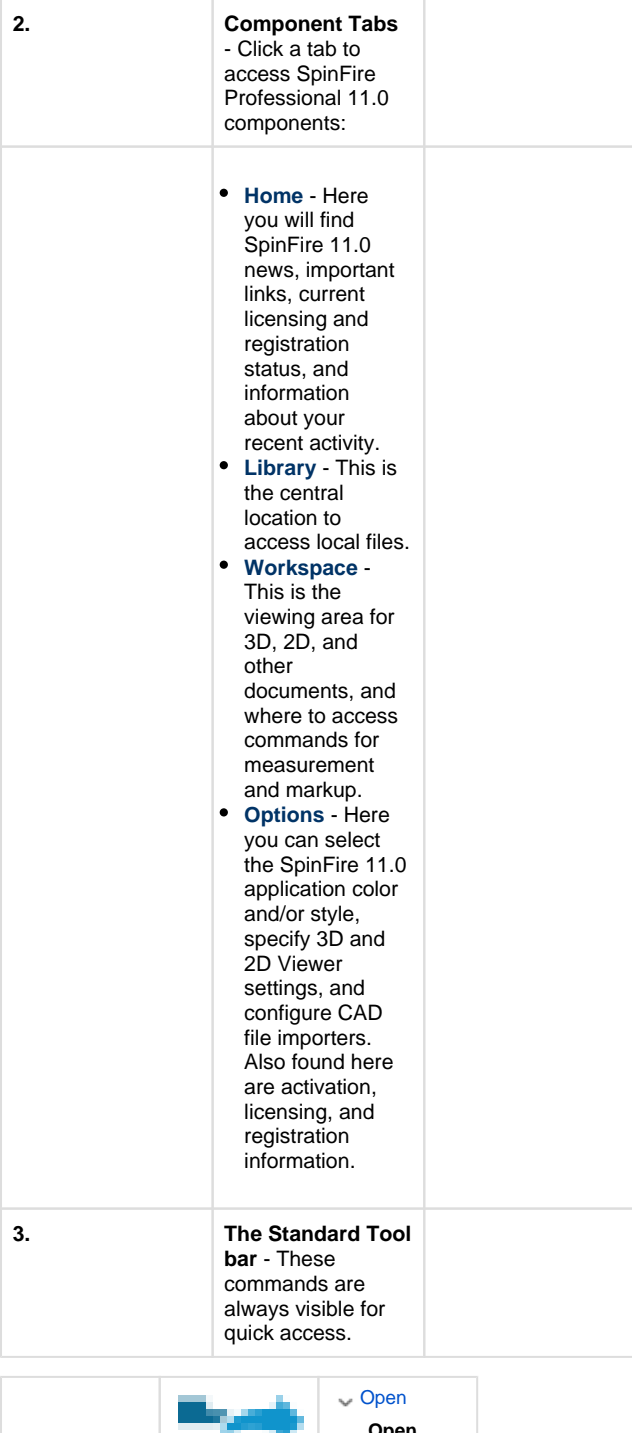

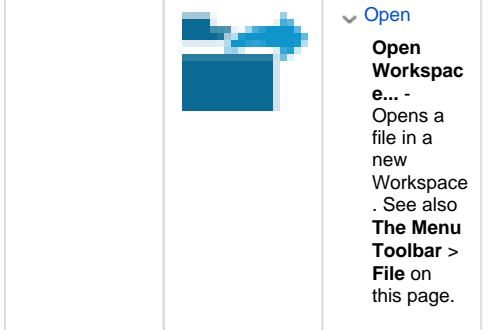

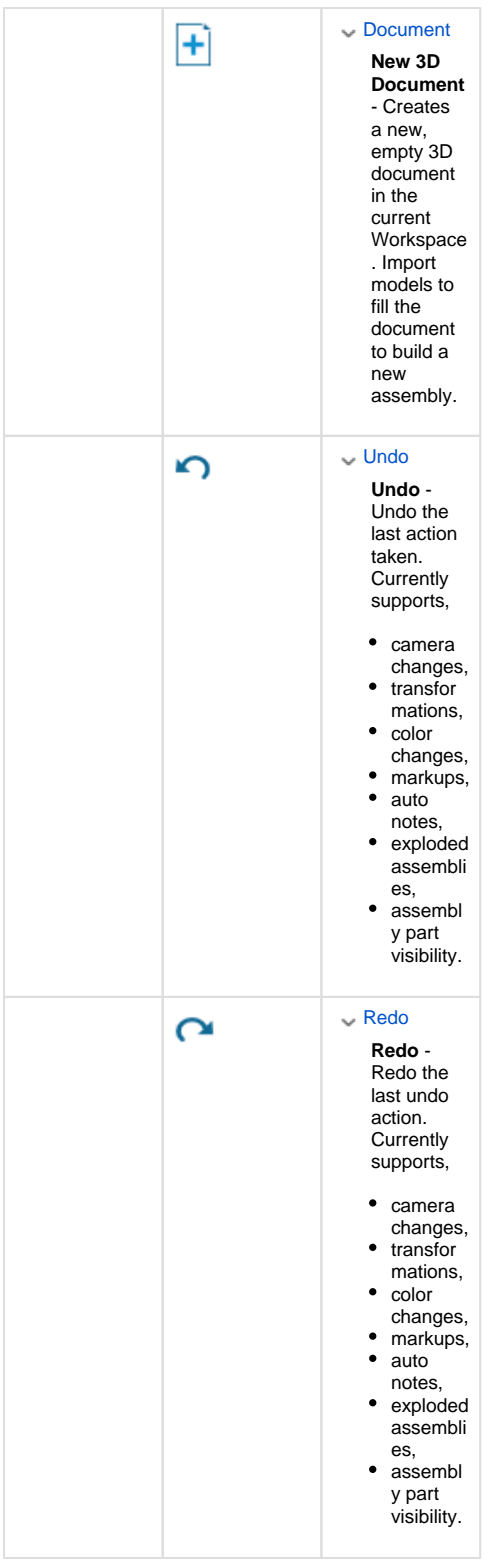

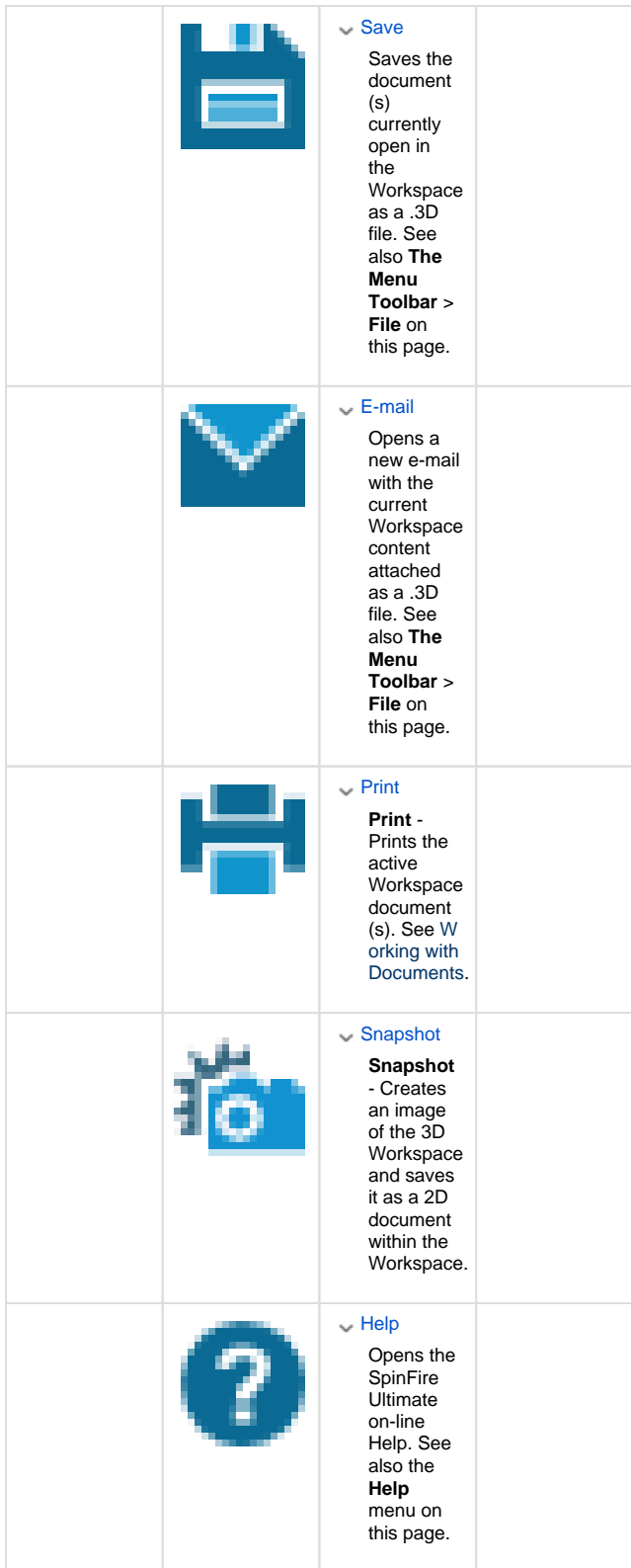